# **Durham Insight**

# **A guide on how to use the 'Data Explorer' function**

### **Introduction**

The aim of Durham Insight is to provide access to data, information and analysis for the county and areas and communities within it. This site is an integral part of Durham County Council's Integrated Needs Assessment project with the main aim of informing and supporting our joint Strategic Needs Assessment and other assessments and strategies managed by the authority and its partners.

#### **Homepage**

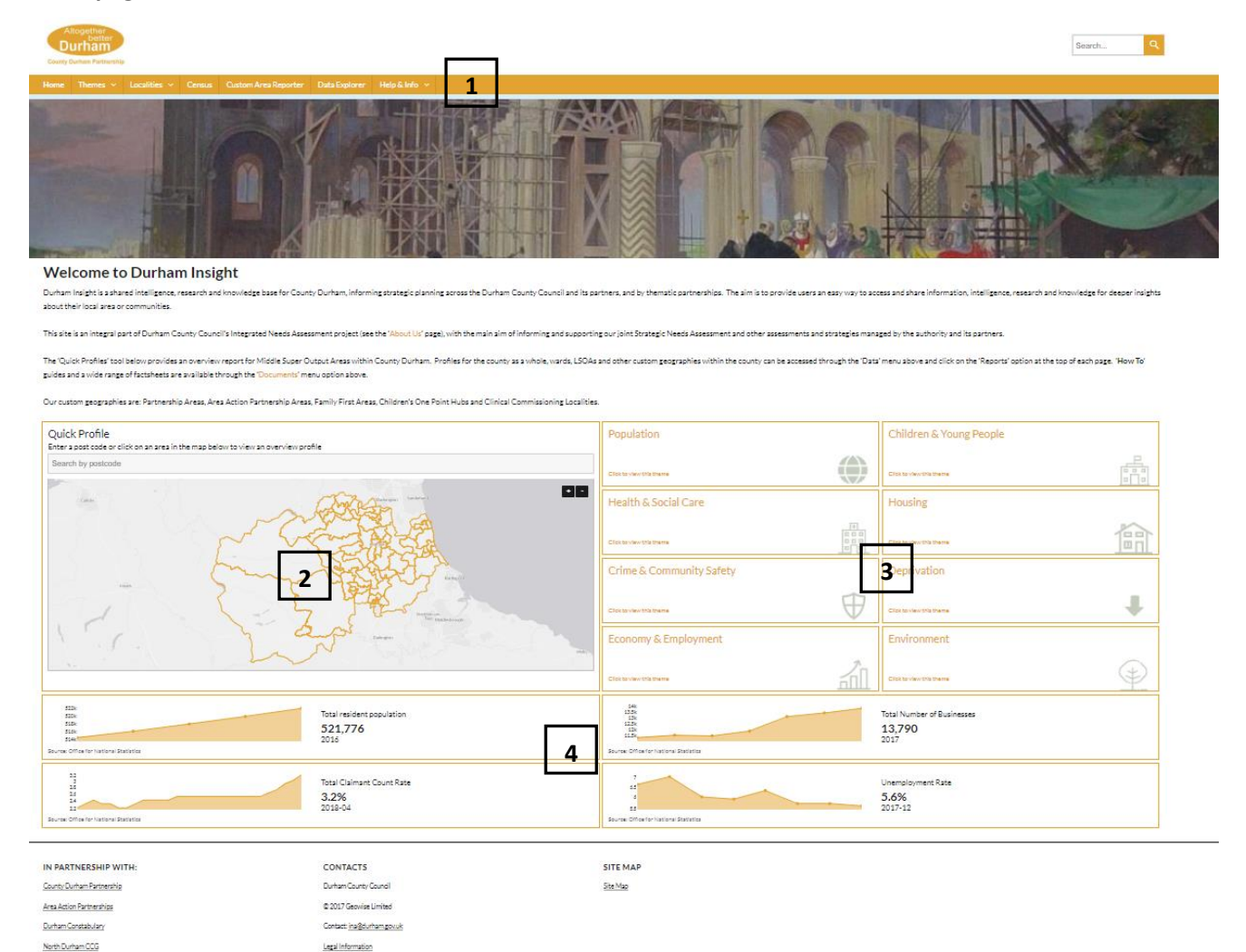

**1. Menu bar**

Durham Dales, Essington and Sedgefield CO

- **2. Quick Profile**
- **3. Themes**
- **4. Quick facts**

#### **Menu Bar**

- **Home:** This takes you back to the 'Home' page,
- **Themes:** This gives access to the indicators used on the site which are organized into 'Themes',
	- o **JSNA:** This section now sits under the 'Heath & Wellbeing' theme and details the county's Joint Strategic Needs Assessment (JSNA),
- **Localities:** This gives access to a range of geographical profiles for areas within County Durham. Currently profiles are available for County Durham, Area Action Partnerships (AAPs) and Middle Super Output Areas (MSOAs),
- **Census:** Information on the 2011 Census and forthcoming 2021 Census,
- **Custom Area Reporter:** Select your own sub-county areas and generate a report based on your selections,
- **Data Explorer:** Use this to build your own indicator list, map them and view them in a table. The 'Data Explorer' view, is covered in a separate guide'
- **Help & Info:** Groups together:
	- o **Documents:** Useful documents derived from the indicators and used in t our Integrated Needs Assessment (INA) project,
	- o **News:** Information on new developments and data releases'
	- o **Links:** Useful links to data sources and other analysis,
	- o **About Us:** Brief explanation of the site, the INA process and Geowise.

#### **Data Explorer Dash Board**

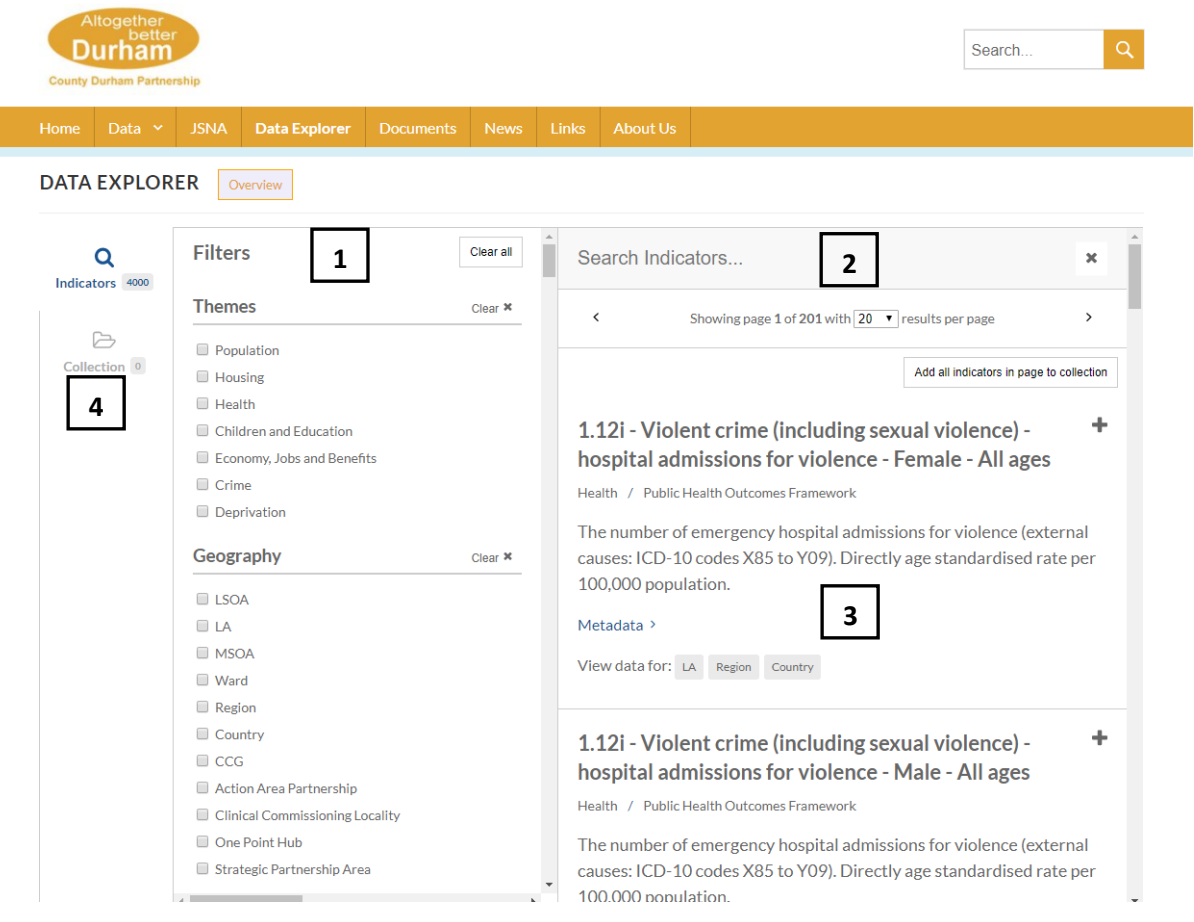

- **1. Filter:** Use this section to narrow your search of the 4000+ indicators available,
- **2. Search:** Using key words,
- **3. Indicator List,**
- **4. Collection:** This will indicate how many indicators you have selected and is used to access these selected indicators.

#### **Filtering**

The 'Filter; section allows you to narrow down the list of available indicators by selecting the check boxes under each section. The sections are:

- Theme
- Geography
- Publisher
- Source

As you select options in this section the list of indicators in area 3 above is automatically updated.

#### **Search**

You can search for indicators using key words, for example 'Population', to narrow down the list of indictors displayed in area 3 above. You can also use the filter options (area 1) in conjunction with a key word search.

#### **Selecting indicators**

When you have narrowed down your choices using the filter and search options you can then scroll through the list of available indicators shown in area 3 above. Click the '+' sign next to each indictor to add it to your 'collection'. To remove an indicator click the 'X' sign that replaces the '+' sign next to the indicator.

To view your selections click the 'Collection' link in area 4 above, which also shows how many indicators you have selected as shown below.

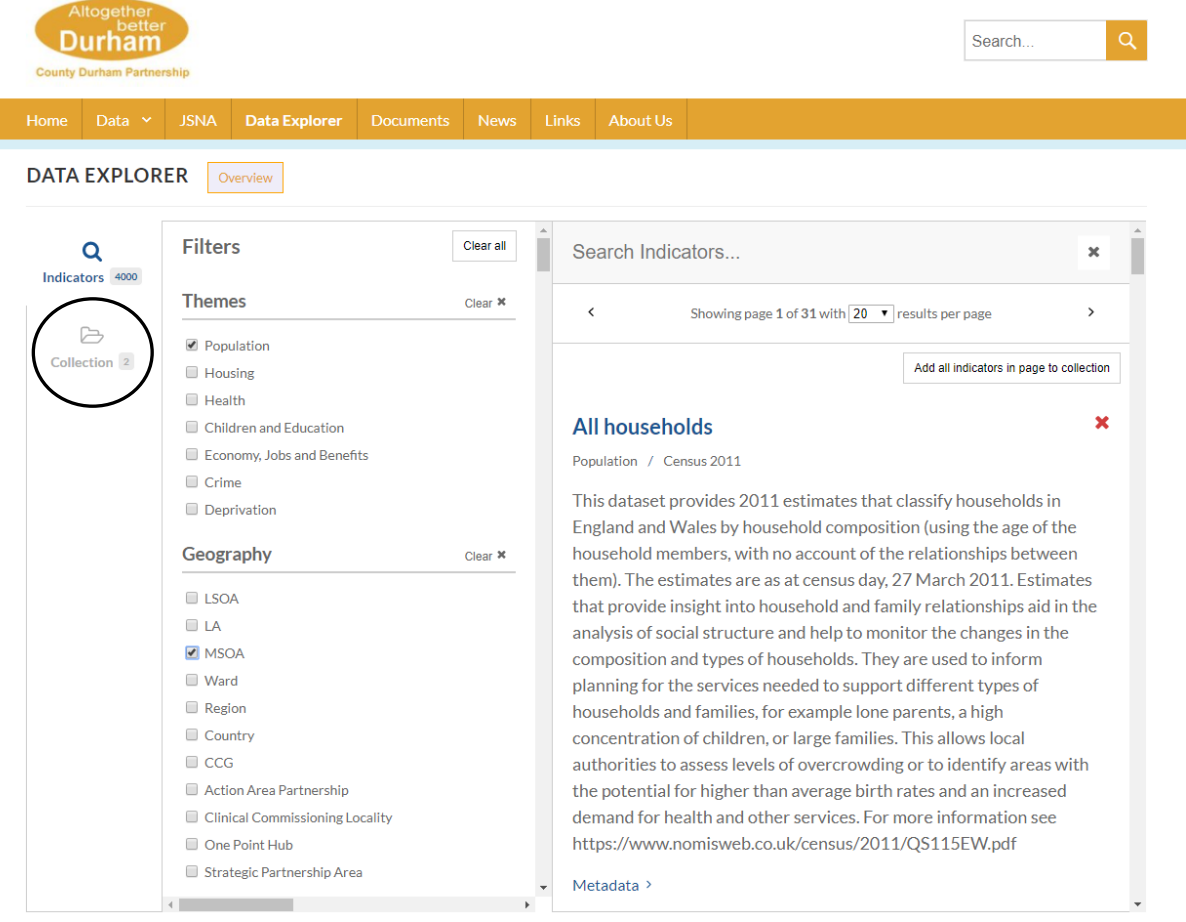

# **Collection**

**DATA EXPLORER** Overview

Clicking the 'Collection' link on the left then displays a list of the indicators you have chosen:

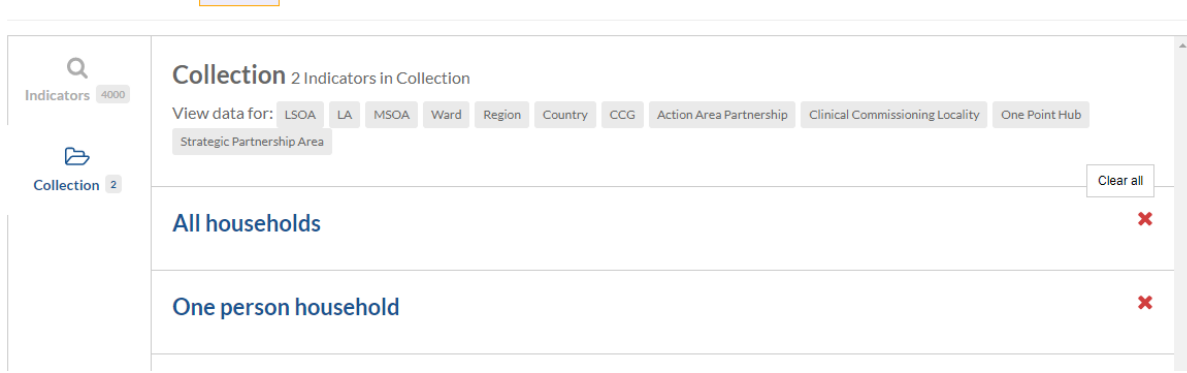

Here you can deselect indicators or choose the geographical level at which to display/work at.

#### For example, selecting 'LSOA' gives:

**DATA EXPLORER** Overview

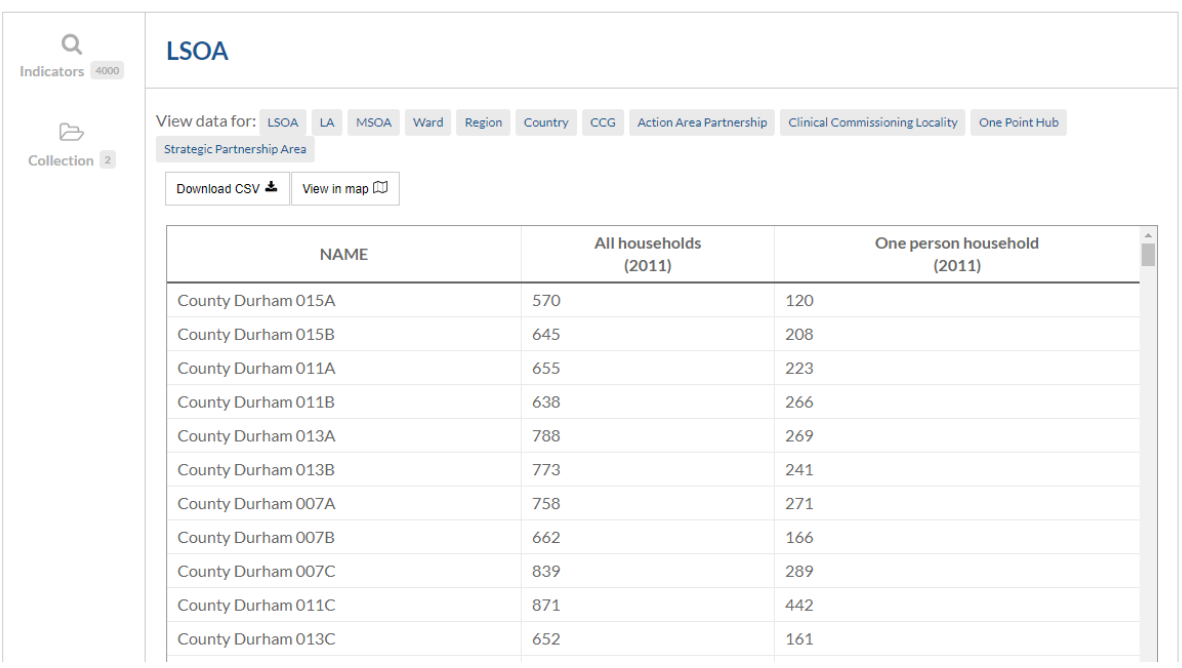

## You can then either download this table as a 'CSV' file or view it on a map:

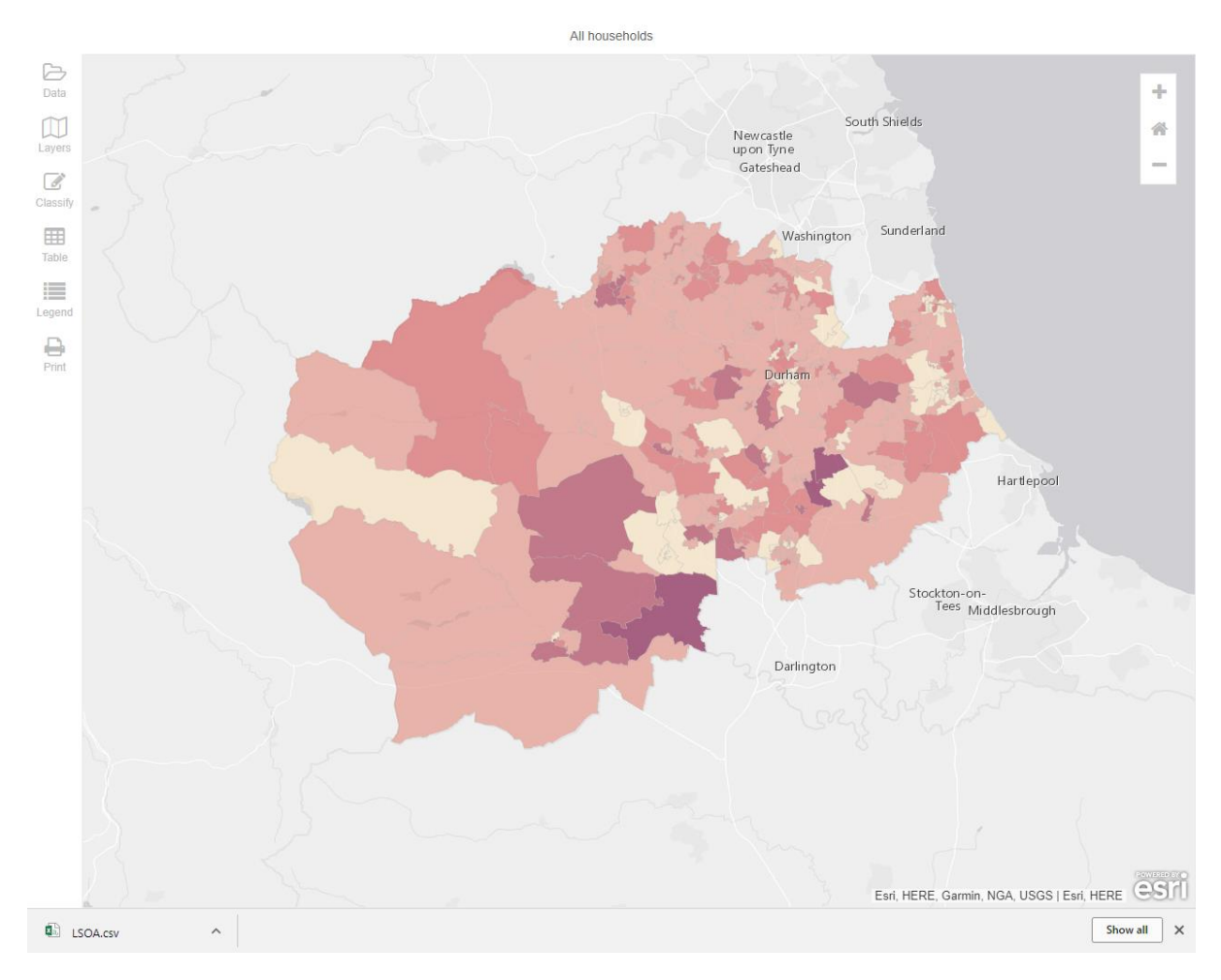

Use the accompanying 'QuickStartGuide\_Mapping' guide available through the 'Documents' menu link to use the map.